## **Anexo VI: Manual de usuario**

## Desarrollo de una cesta de compra con autodetección de productos orientado al sector retail

Trabajo de Fin de Grado

GRADO EN INGENIERÍA INFORMÁTICA

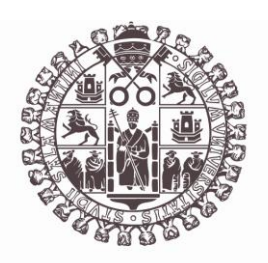

# **VNiVERSiDAD DSALAMANCA**

Julio de 2023

#### **Autor**

Pablo Santos Blázquez

**Tutores**

Sergio García González

Gabriel Villarrubia González

## Tabla de contenidos

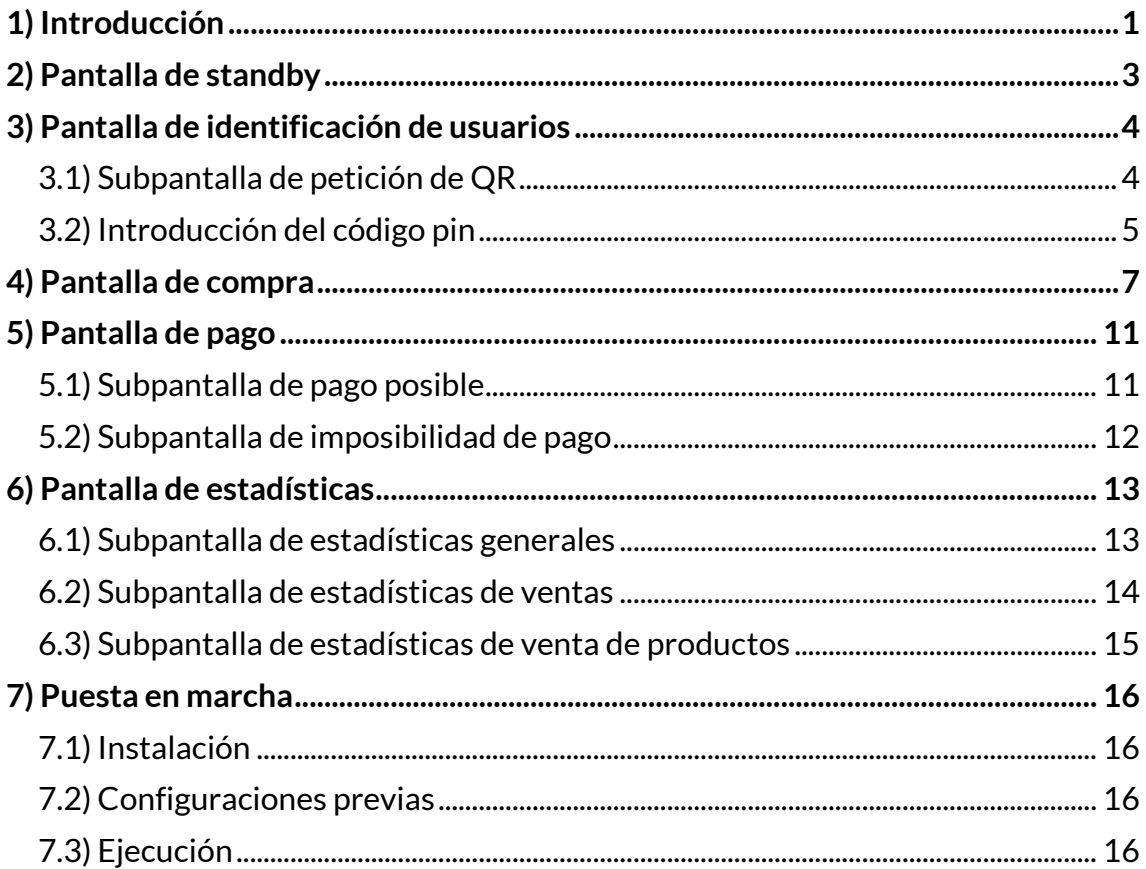

## **Índice de figuras**

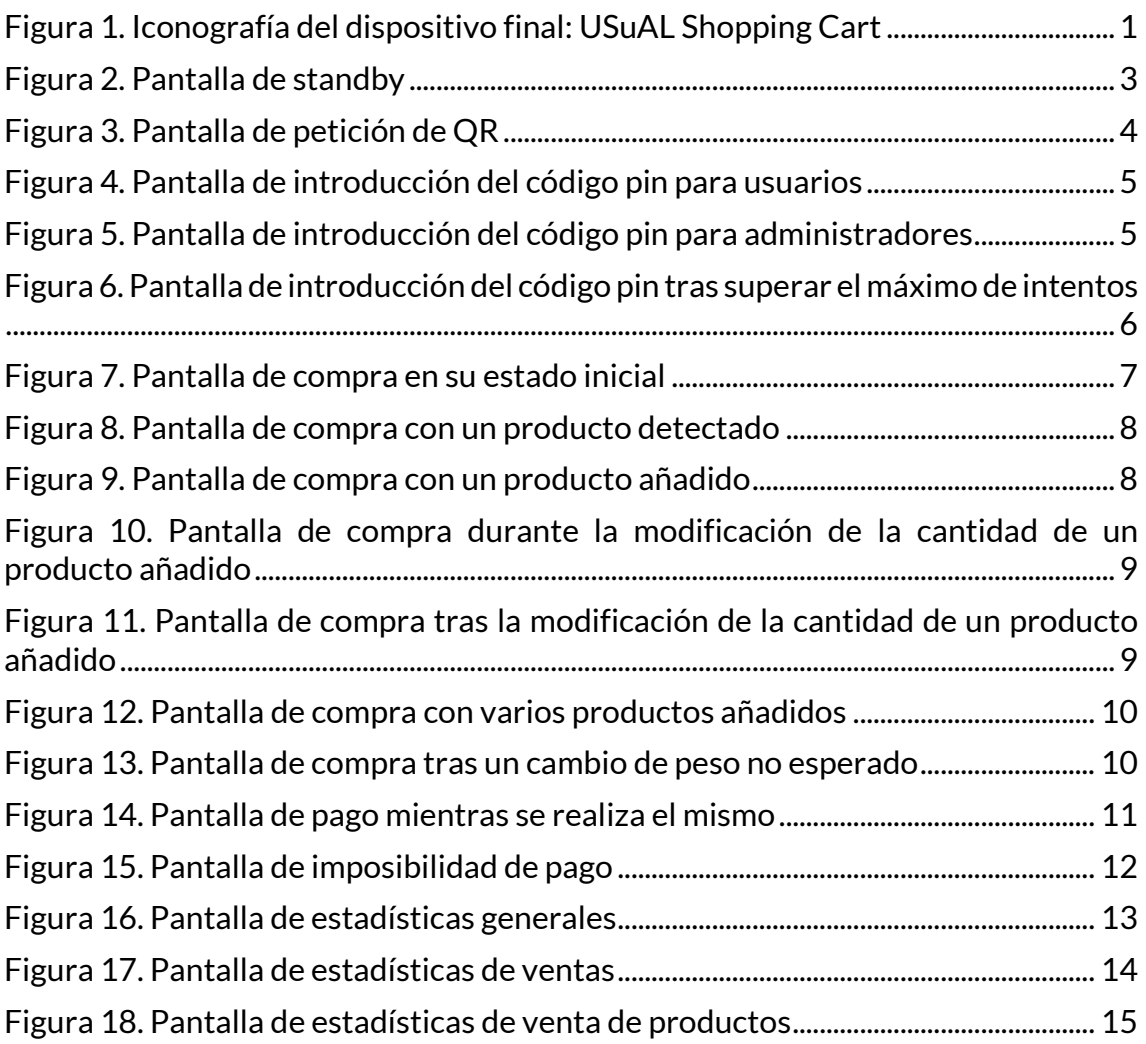

## **1) Introducción**

En este documento se describe como debe realizarse el uso de la aplicación WPF desarrollada a la vez que se exponen las posibles interacciones que se pueden realizar en cada momento.

El nombre elegido para la aplicación ha sido "*AutoPay*", aunque el nombre del dispositivo final que incluye al sistema es "*USuAL Shopping Cart*".

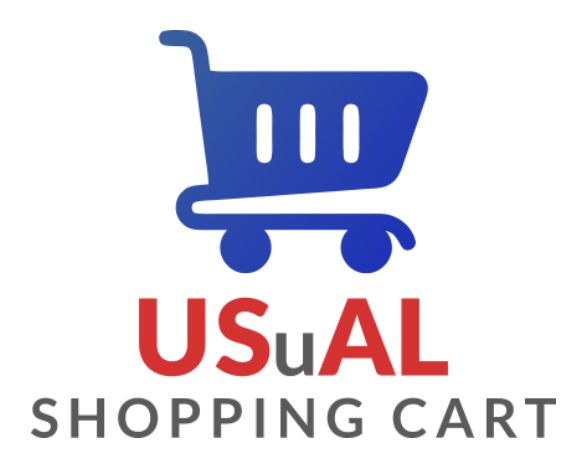

*Figura 1. Iconografía del dispositivo final: USuAL Shopping Cart*

Con este diseño se pretende alejarse de las diferentes marcas de supermercados o grandes empresas del sector retail en las que el dispositivo pueda llegar a ser incorporado, haciendo siempre referencia a su lugar de desarrollo, la Universidad de Salamanca.

Para mantener dicha conexión de forma visual se ha seguido el manual institucional de identidad corporativa<sup>[10]</sup> de la Universidad de Salamanca. Este manual especifica que la tipografía utilizada debe ser la correspondiente a la familia tipográfica "*Lato*" y que los colores institucionales son el "*Rojo Vítor"*, "*Gris Alumnio*" y "*Azul VIII Centenario*".

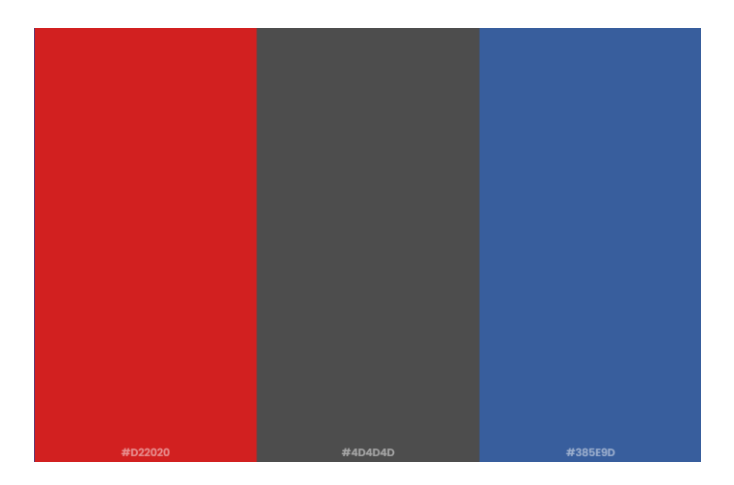

*Figura 2. Colores institucionales de la Universidad de Salamanca*

Estos colores han sido también utilizados en el diseño y desarrollo del dispositivo físico.

## **2) Pantalla de standby**

La pantalla de standby es mostrada por el sistema mientras este no es utilizado.

En ella se reproduce un video en bucle que muestra la iconografía diseñada para el sistema realizando una animación de llegada, frenada, arrancada y salida del carro que forma parte de dicho diseño.

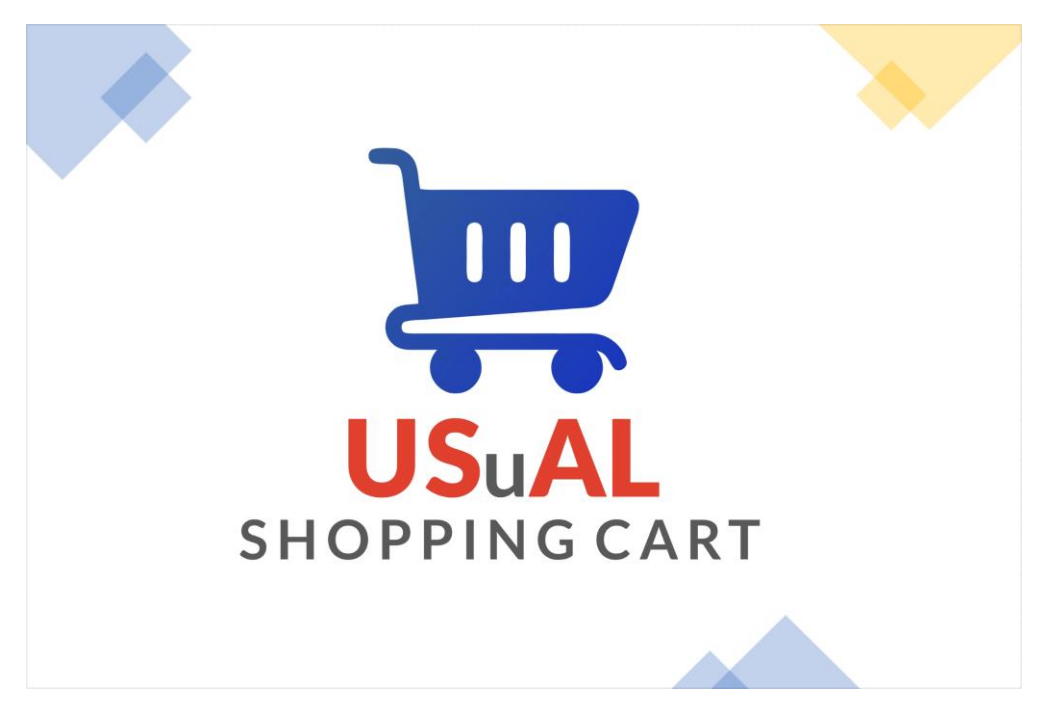

*Figura 3. Pantalla de standby*

Para abandonar esta pantalla, un usuario debe indicar que quiere comenzar el proceso de identificación mediante una pulsación en cualquier parte de la misma. Tras la pulsación se mostrará la pantalla de identificación de usuarios.

## **3) Pantalla de identificación de usuarios**

La pantalla de identificación de usuarios se compone de varias subpantallas con distintas funcionalidades.

### **3.1) Petición de QR**

En ella se pide al usuario que acerque su código QR de usuario al lector de códigos de barras.

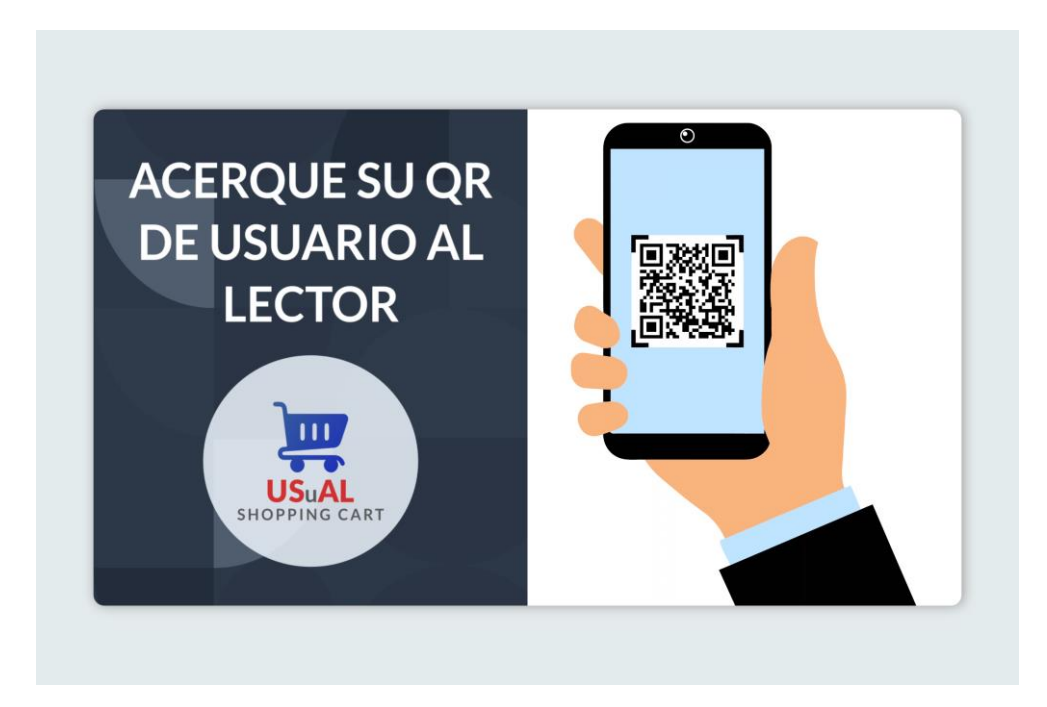

*Figura 4. Pantalla de petición de QR*

Para abandonar esta pantalla, un usuario o administrador debe acercar un código QR válido.

Si el QR pertenece a un usuario normal del sistema se abrirá la subpantalla para la introducción de su código pin.

#### **3.2) Introducción del código pin**

En ella se pide al usuario que introduzca su código pin para verificar su identidad. Se permitirá hasta un total de tres intentos por sesión.

Dependiendo de si el usuario es un usuario normal o un administrador se le muestra una subpantalla u otra.

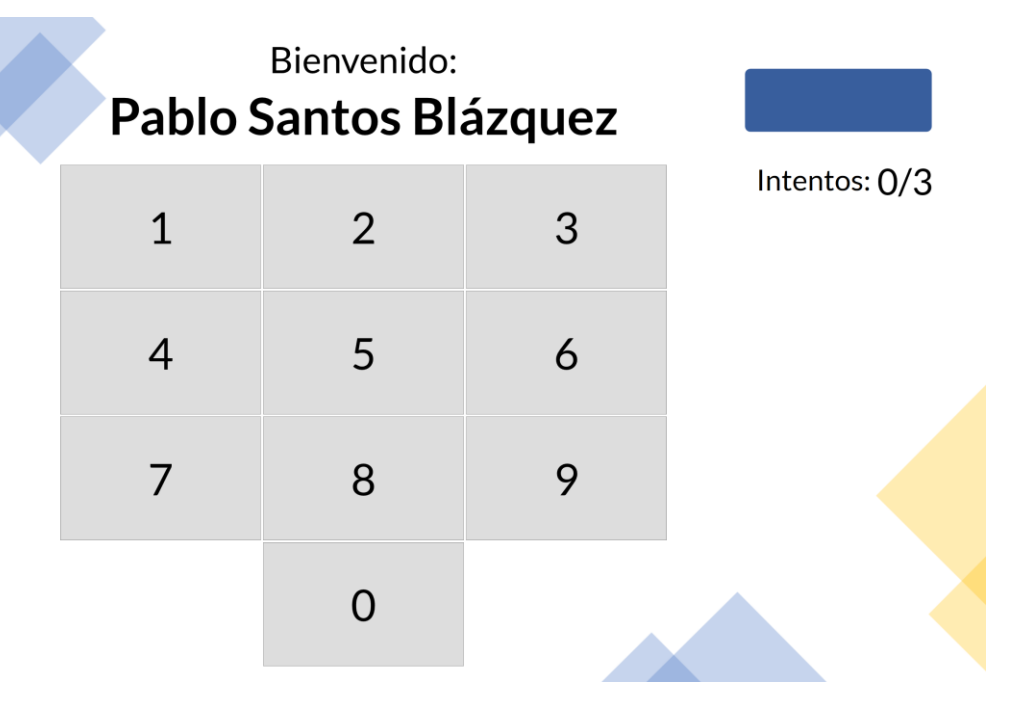

*Figura 5. Pantalla de introducción del código pin para usuarios*

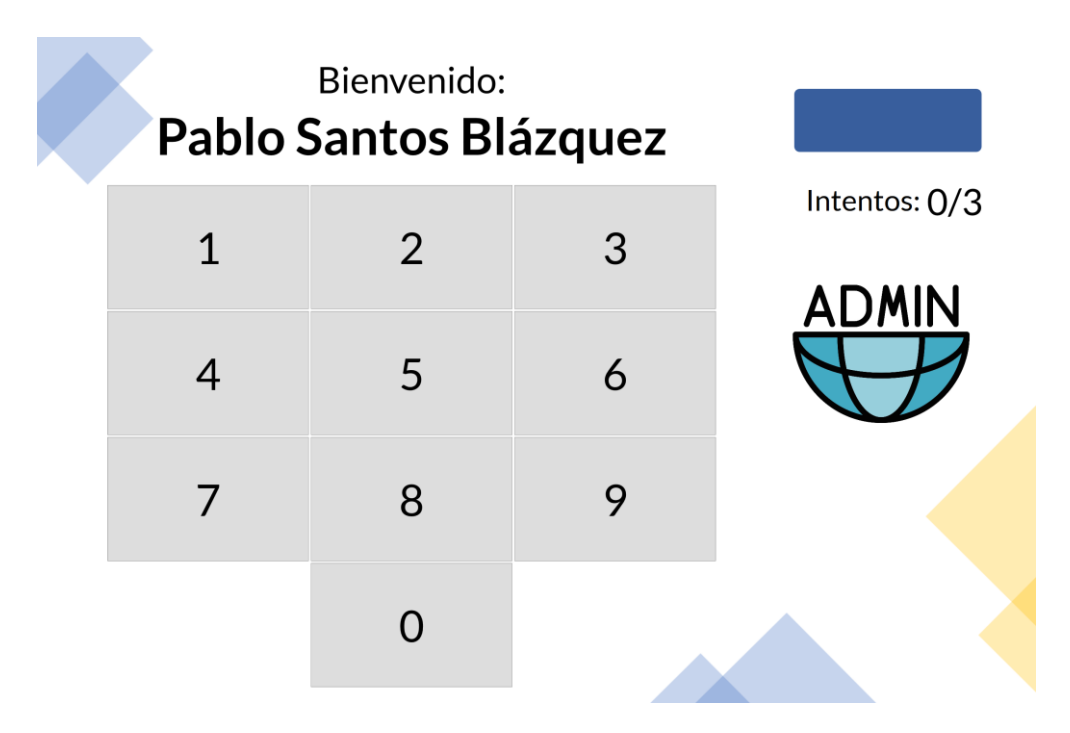

*Figura 6. Pantalla de introducción del código pin para administradores*

Con cada pulsación se introduce un número al pin y se muestra oculto en el recuadro azul mediante el carácter '\*'.

Para abandonar esta pantalla, el usuario o administrador debe introducir su código pin de forma correcta. Una vez verificada la identidad del usuario, si es un usuario normal se abre la pantalla de compra, mientras que si se trata de un administrador se abre la pantalla de estadísticas.

Si tras el número máximo de intentos el usuario no consigue superar el proceso de verificación, se muestra un mensaje informando de la situación y de la redirección a la pantalla de standby, finalizando así su sesión.

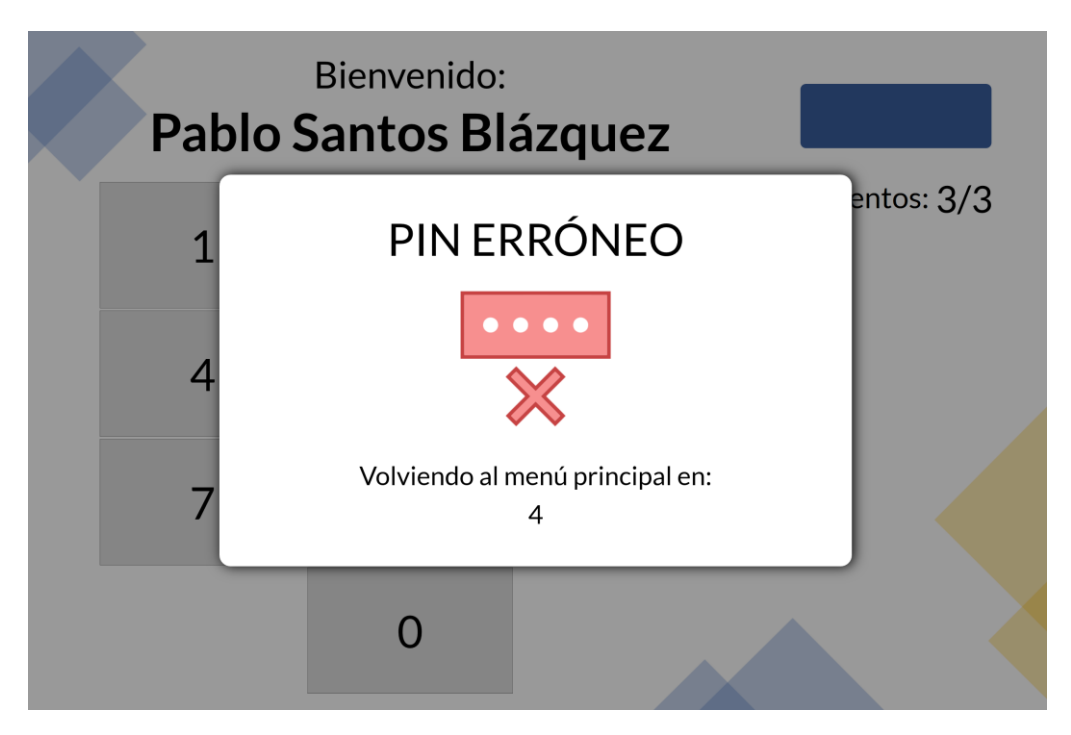

*Figura 7. Pantalla de introducción del código pin tras superar el máximo de intentos*

## **4) Pantalla de compra**

La pantalla de compra es mostrada por el sistema cuando un usuario normal es correctamente identificado.

En ella se muestra un listado con los productos escaneados e introducidos en el dispositivo a la vez que el total de la compra.

Su estado inicial es el mostrado en la siguiente figura:

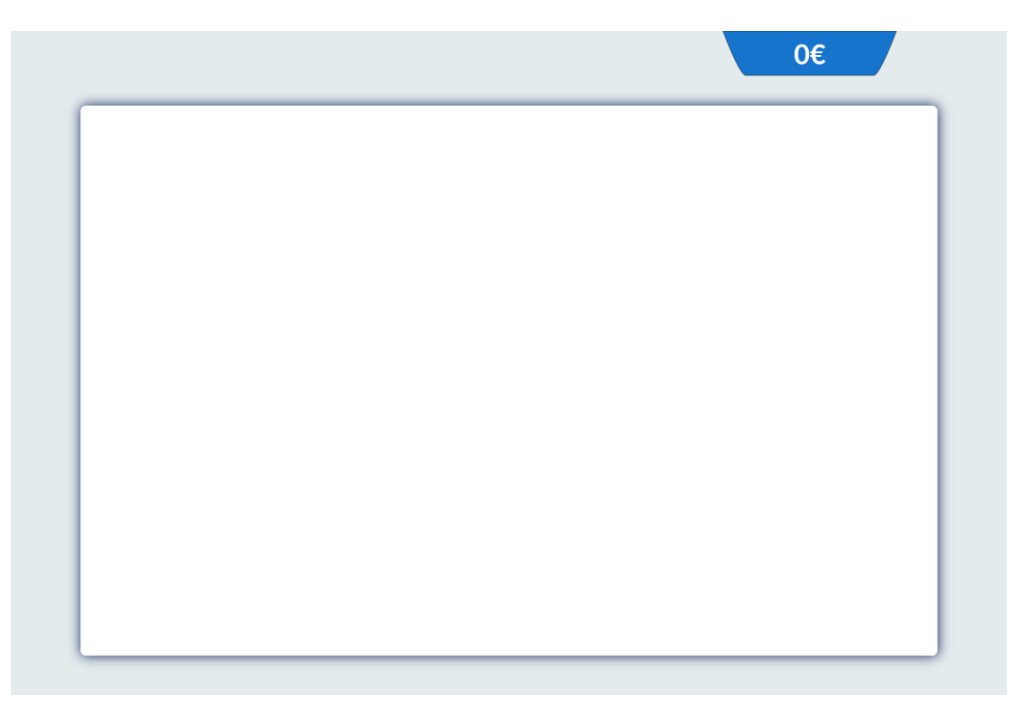

*Figura 8. Pantalla de compra en su estado inicial*

El color de fondo de la sección correspondiente al precio total de los productos añadidos se corresponde al mostrado por los leds del carro en todo momento, facilitando la compresión del estado del carro para cualquier tipo de usuario.

Cuando el usuario acerca un producto al lector y este existe en la base de datos, sus datos son mostrados en la pantalla de detección de productos mostrada en la siguiente figura:

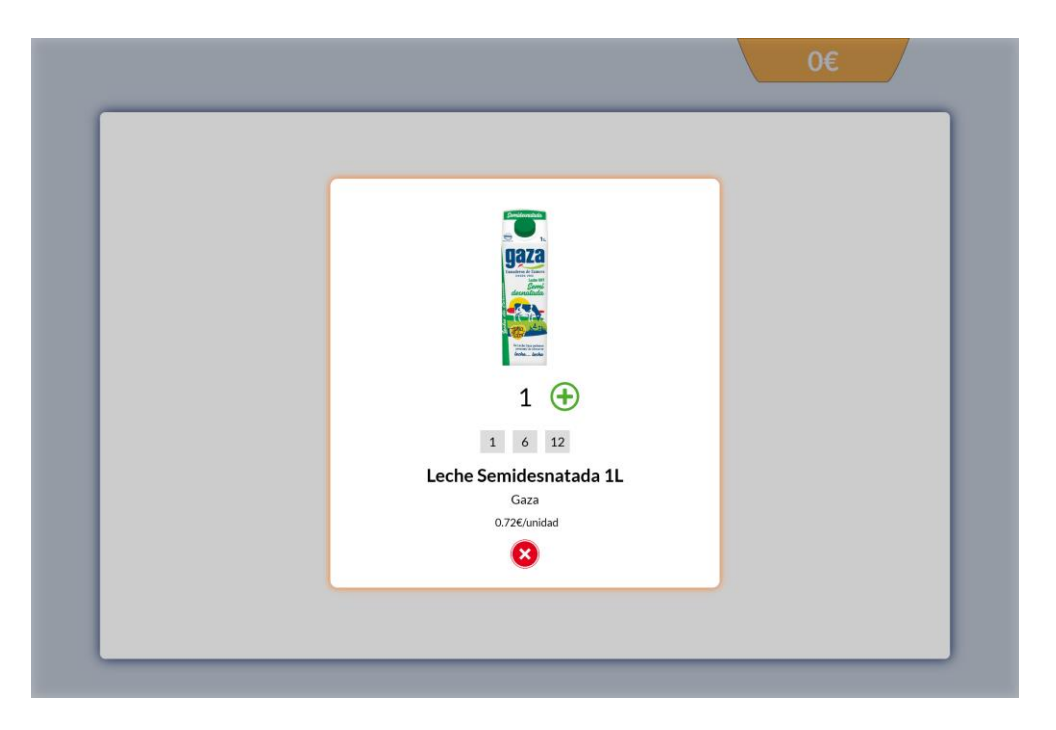

*Figura 9. Pantalla de compra con un producto detectado*

Desde esta pantalla se puede modificar la cantidad de unidades a introducir del producto, ya sea mediante los botones de añadir y sustraer o mediante los botones fijadores de cantidad de 1, 6 o 12 unidades. Desde la misma pantalla también se puede abortar el proceso de identificación del producto mediante el botón de cancelar, volviendo así a la pantalla de compra.

Una vez el sistema detecta que el producto introducido en el dispositivo se corresponde con el escaneado se añade al producto a la lista de la pantalla de compra:

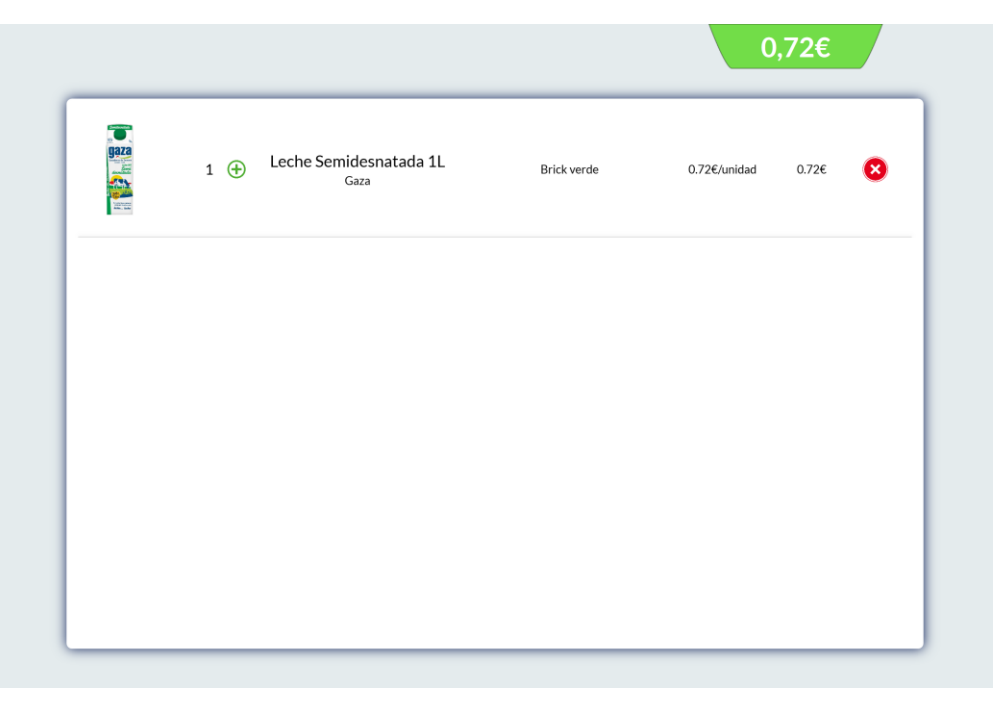

*Figura 10. Pantalla de compra con un producto añadido*

Desde la entrada añadida para cada producto también se puede modificar la cantidad introducida del mismo mediante el uso de los botones de añadir y sustraer. También se permite la opción de eliminar el producto cuando se pretende sacarlo del dispositivo.

Cuando se modifica la cantidad de un producto añadido, se informa al usuario de que debe asegurarse de que los productos dentro del dispositivo deben coincidir con los indicados en el listado.

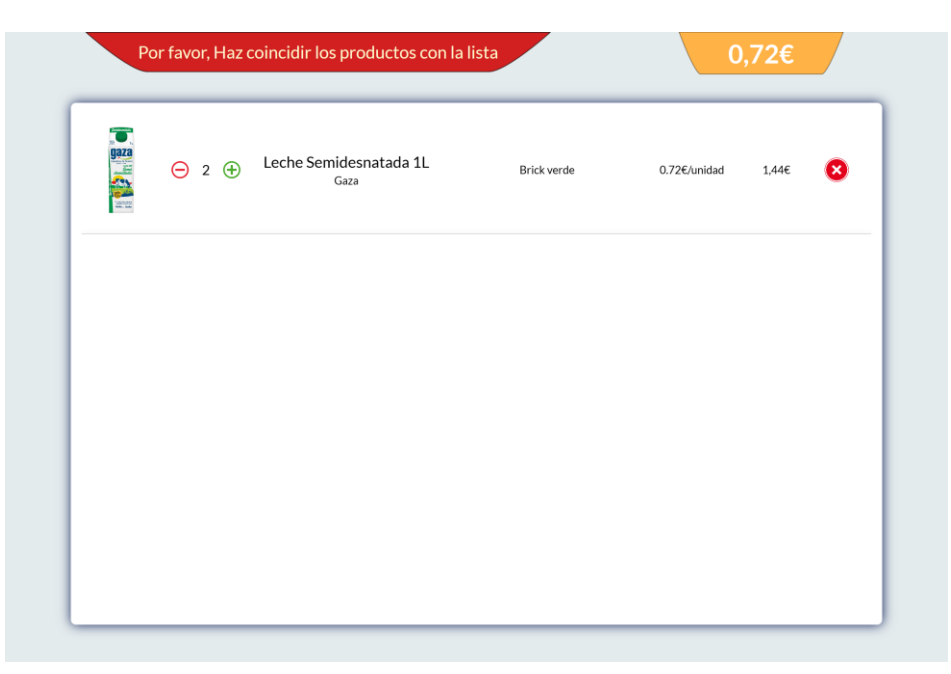

*Figura 11. Pantalla de compra durante la modificación de la cantidad de un producto añadido*

Una vez el sistema detecte que los productos se corresponden con la modificación especificada el dispositivo vuelve al estado correcto.

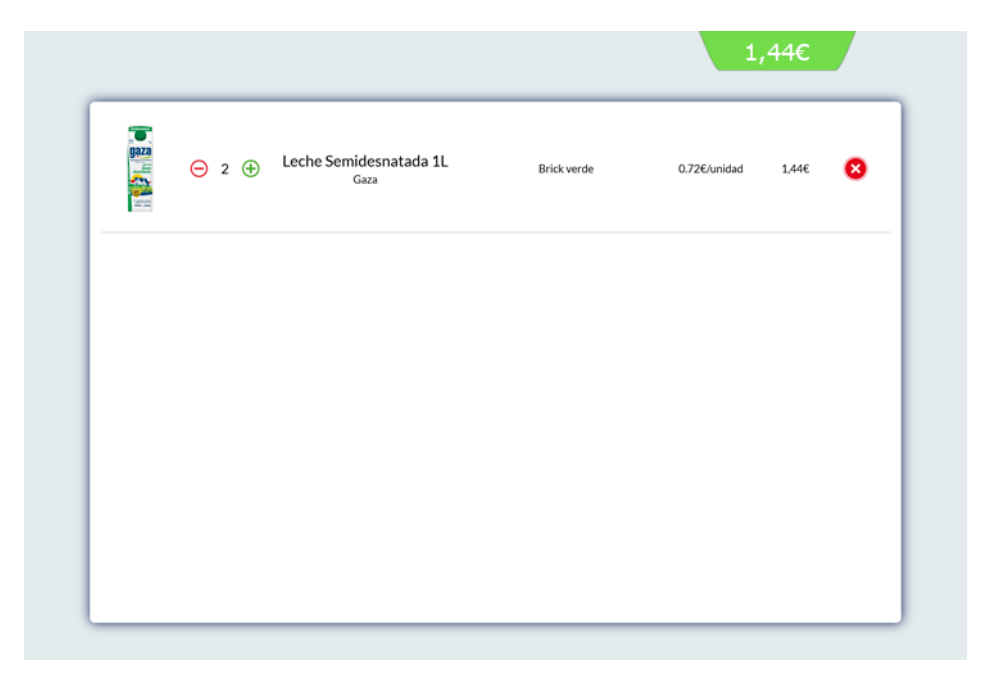

*Figura 12. Pantalla de compra trasla modificación de la cantidad de un producto añadido*

La lista se incrementa con cada producto escaneado que es detectado como añadido de forma correcta mediante la adición de una nueva entrada en la parte más alta de la misma.

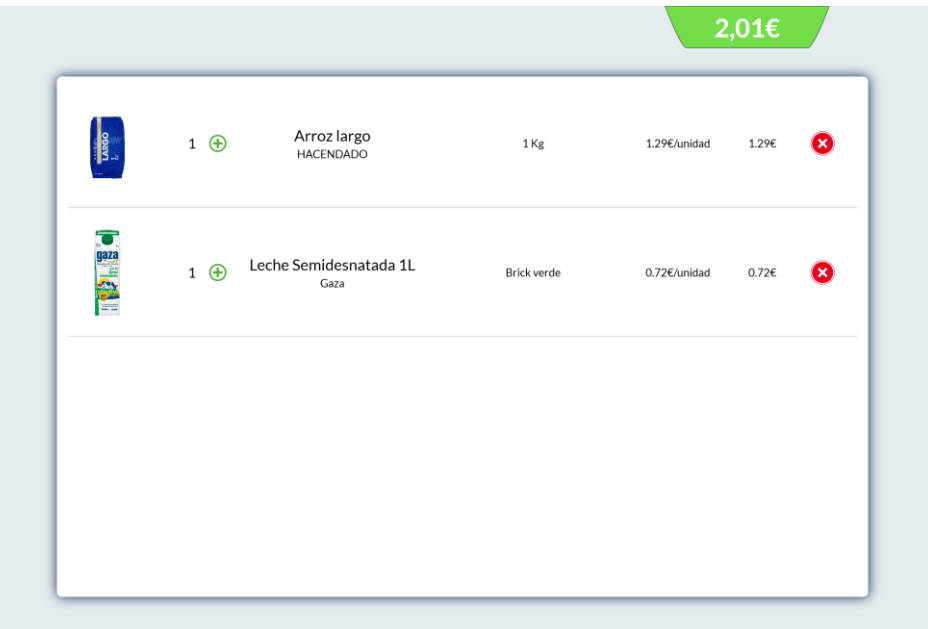

*Figura 13. Pantalla de compra con varios productos añadidos*

Si durante el proceso de compra se detecta algún cambio en el peso no esperado, se informa al usuario del problema y se muestra el carro en su estado erróneo.

|              |            | Por favor, Haz coincidir los productos con la lista |                 |              | $2,01 \in$ |
|--------------|------------|-----------------------------------------------------|-----------------|--------------|------------|
| <b>DOBRA</b> | $1 \oplus$ | Arroz largo<br><b>HACENDADO</b>                     | 1 <sub>Kg</sub> | 1.29€/unidad | œ<br>1.29€ |
|              | $1 \oplus$ | Leche Semidesnatada 1L<br>Gaza                      | Brick verde     | 0.72€/unidad | 0.726<br>Ø |
|              |            |                                                     |                 |              |            |
|              |            |                                                     |                 |              |            |
|              |            |                                                     |                 |              |            |

*Figura 14. Pantalla de compra tras un cambio de peso no esperado*

Para abandonar esta pantalla, un usuario debe indicar que quiere comenzar el proceso de pago acercando la caja del lector RFID (caja amarilla) a los puestos indicados en la zona de salida del establecimiento.

## **5) Pantalla de pago**

La pantalla de pago es mostrada cuando se desea comenzar el proceso de pago.

En el momento en el que el usuario acerca la caja del lector RFID (caja amarilla) a los puestos indicados en la zona de salida del establecimiento, se comprueba de forma inmediata la posibilidad de pago.

#### **5.1) Subpantalla de pago posible**

En ella se informa al usuario de que el pago está siendo procesado a la vez que los LEDS lucen de color morado:

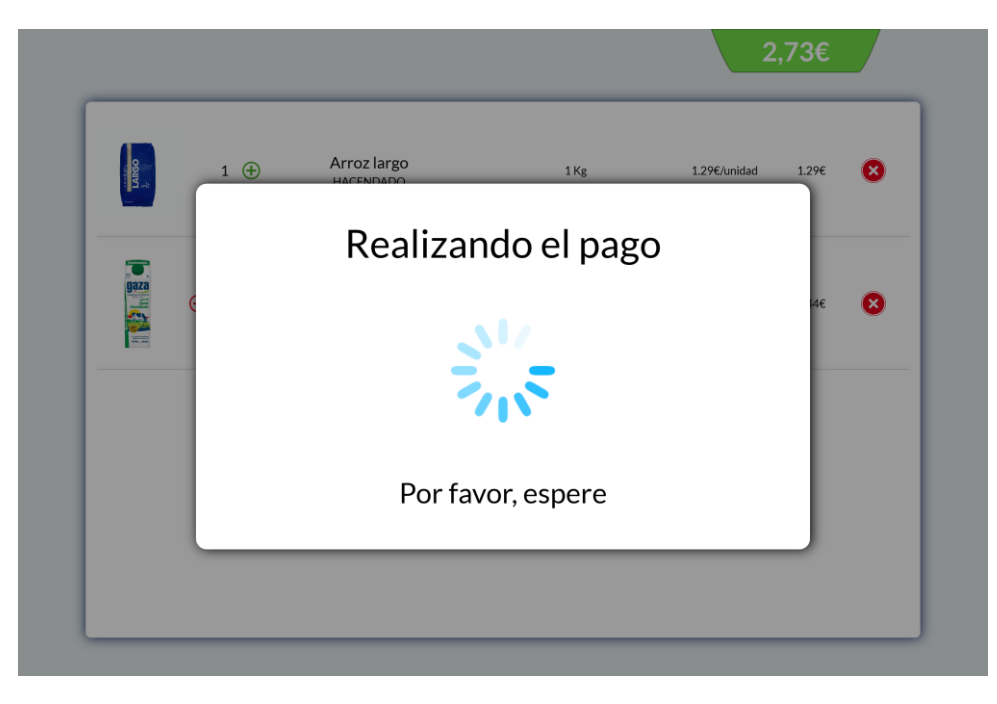

*Figura 15. Pantalla de pago mientras este se realiza*

Tras la realización del pago se informa al usuario de que la operación ha sido satisfactoria y se procede al reinicio del dispositivo hasta la pantalla de standby.

#### **5.2) Subpantalla de imposibilidad de pago**

Si el dispositivo detecta que el estado no está en estado correcto no permita la emisión de pago y muestra la subpantalla correspondiente. En ella se informa al usuario de que no es posible realizar el pago a la vez que los LEDS lucen de color rojo:

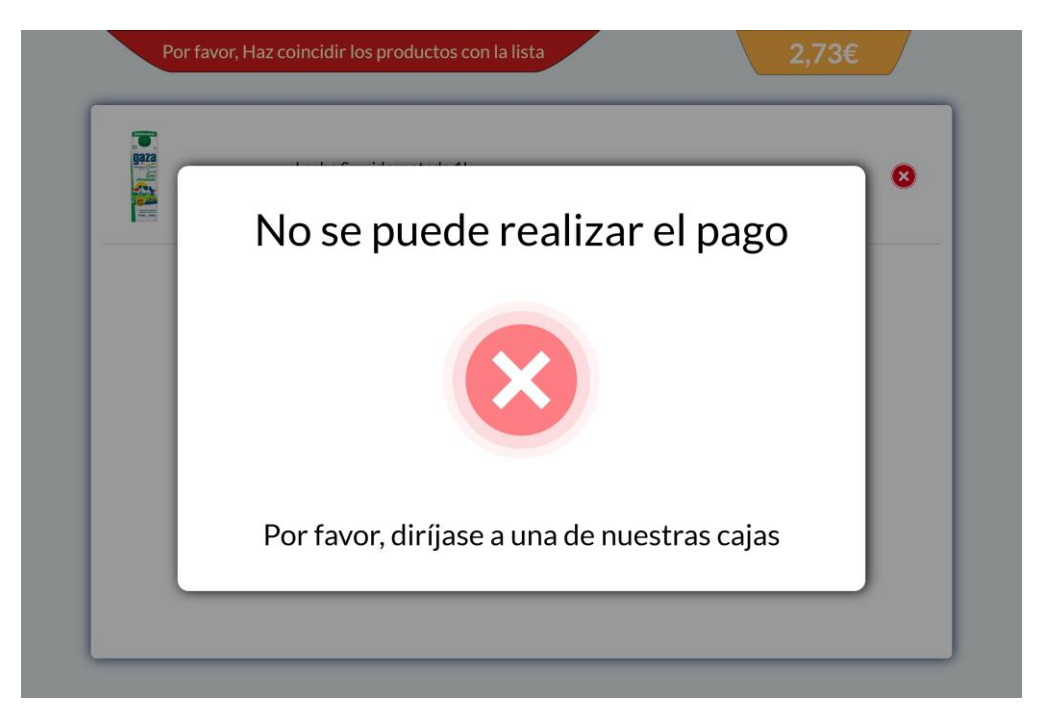

*Figura 16. Pantalla de imposibilidad de pago*

Mientras eta pantalla es mostrada el dispositivo es bloqueado, por lo que no admite ningún tipo de modificación.

Tras realizar el pago en una de las cajas de cobro cotidianas, el empleado reiniciará el dispositivo hasta la pantalla de standby mediante el uso de una tarjeta RFID.

## **6) Pantalla de estadísticas**

La pantalla de estadísticas es mostrada tras la correcta identificación de un administrador.

Esta pantalla se compone de tres subpantallas sobre las que se permite completa libertad de navegación. Para abandonar cualquiera de estas pantallas se utiliza el botón de cierre situado en la esquina superior derecha.

#### **6.1) Subpantalla de estadísticas generales**

En ella se muestran las principales estadísticas del sistema, como las ventas diarias, el porcentaje de ocupación de carros, la evolución de las ventas en la última semana y la distribución de productos vendidos en la última semana por categorías.

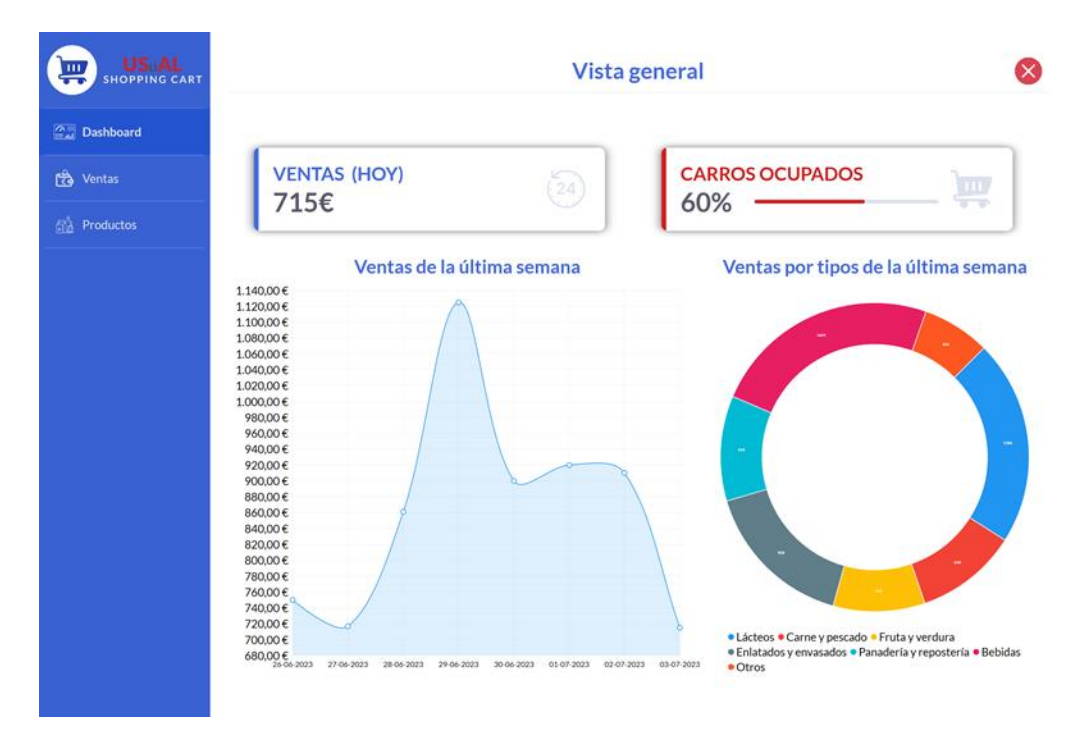

*Figura 17. Pantalla de estadísticas generales*

#### **6.2) Subpantalla de estadísticas de ventas**

En ella se muestran las principales estadísticas sobre las ventas, como las ventas diarias, semanales y mensuales, a la vez que la evolución de las ventas en el último mes.

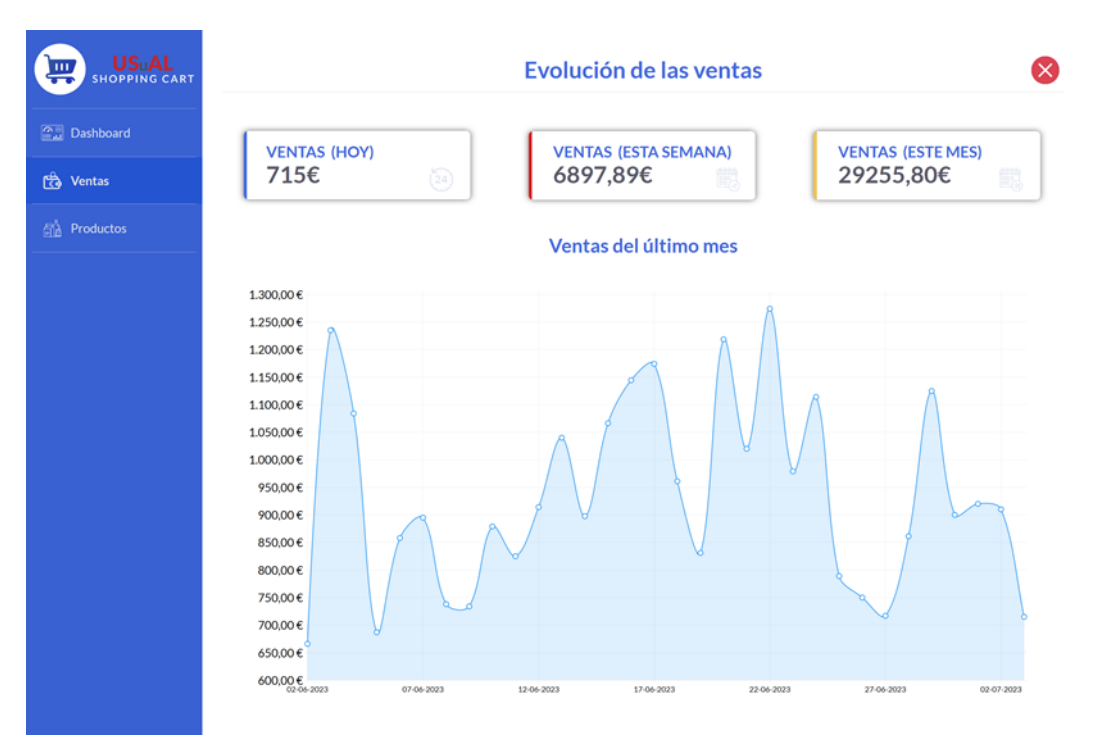

*Figura 18. Pantalla de estadísticas de ventas*

#### **6.3) Subpantalla de estadísticas de venta de productos**

En ella se muestran los tres productos más vendidos en la última semana de cada categoría agrupados por la misma y su cantidad.

Si no se han vendido tres productos en una categoría se respetan los espacios vacíos que corresponderían a los mismos.

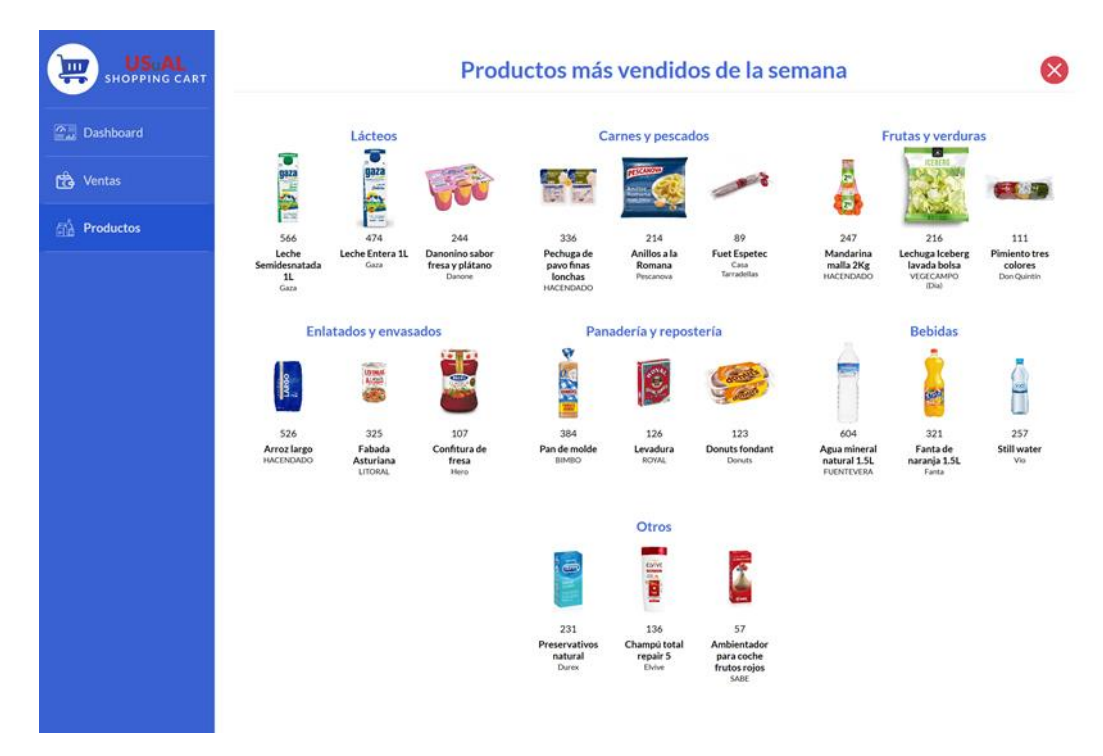

*Figura 19. Pantalla de estadísticas de venta de productos*

## **7) Puesta en marcha**

Para el correcto funcionamiento del sistema se debe seguir el siguiente proceso:

- 1) Instalación.
- 2) Configuraciones previas.
- 3) Ejecución.

### **7.1) Instalación**

Para la correcta instalación tan solo hay que descargar la carpeta contenedora del código adjunto e instalar la base de datos en el sistema mediante cualquier sistema de gestión de bases de datos con soporte MySQL. En mi caso la base de datos será instalada gracias a la aplicación XAMPP que ofrece soporte para la herramienta phpMyAdmin, capaz de gestionar bases de datos de forma sencilla y eficaz.

### **7.2) Configuraciones previas**

Para que el sistema funcione de forma correcta se debe configurar la pantalla en una resolución de al menos 2736 x 1824 px.

Antes de ejecutar la aplicación la conexión con la base de datos debe ser posible y el USB 3.0 del soporte de la pantalla debe ser conectado a la misma, ya que permite la conexión con el Arduino el lector de códigos de barras.

### **7.3) Ejecución**

Para llevar a cabo la ejecución tan solo debe ejecutarse el acceso directo al archivo Autopay.exe generado tras la compilación del modo de ejecución *Release*.

Si se desean activar los leds tan solo es necesario activar el botón ubicando en la parte baja centrar de la rejilla del carro.